# **TÜ puhverserveri seadistamine Windowsis**

Siit juhendist leiad juhised Tartu Ülikoolis kasutusel oleva puhverserveri seadistamise kohta Windows'i operatsioonisüsteemiga seadmes.

#### **O** [In English](https://wiki.ut.ee/pages/viewpage.action?pageId=183223695)

**Puhverserver** (ingl Proxy) kasutamiseks tuleb seadistada operatsioonisüsteemi ja veebibrauseri seadistused järgnevalt:

- 1. Seadista puhverserer enda **opersatsioonisüsteemi põhiselt**.
- 2. Seadista puhverserver enda **veebilehitseja põhiselt**.

## Puhverserveri aktiveerimine

1. Ava **puhverserveri seaded** kasutades **Windows Start menüüd** või **otsingut** kirjuta **Proxy settings ava otsingutulemus.**

 $On$   $\bullet$ 

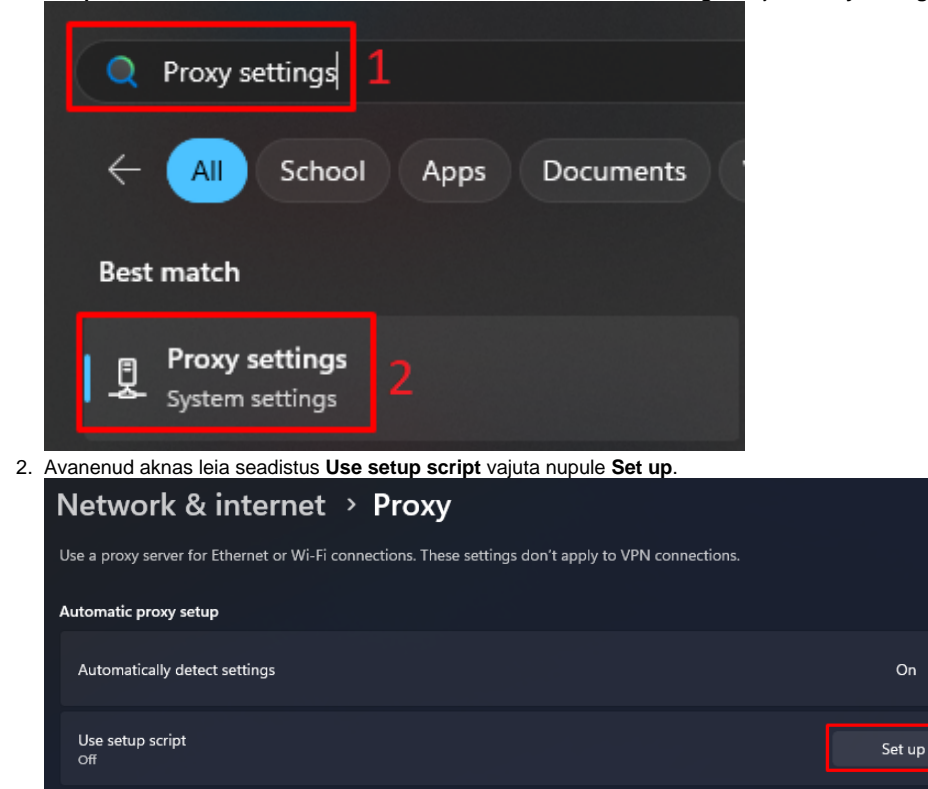

- 3. Järgi juhiseid:
	- a. aktiveeri **Use setup script**.
	- b. sisesta **Script address** lahtrisse **<http://www.ut.ee/utlib.pac>.**

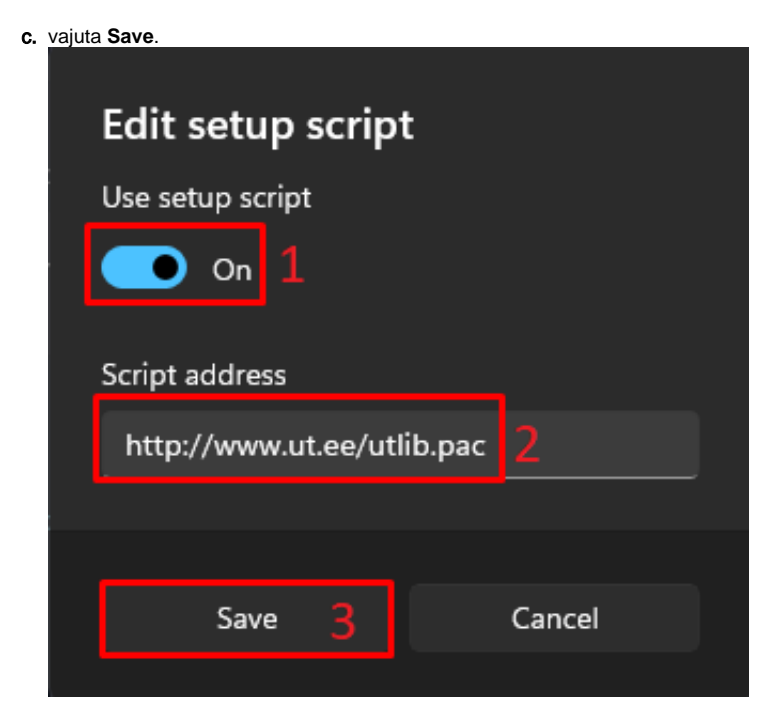

1. Ava **Windows Start menüü** või **kirjuta otsinguribale** märksõnad **Internet Options** ja ava vastav konfiguratsioon.

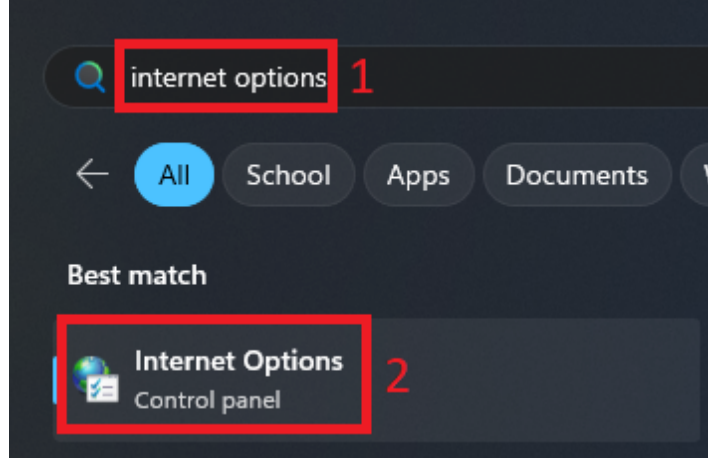

2. Avanenud aknas ava **Connections** nimeline vaheleht ning vajuta nupule **LAN settings**.

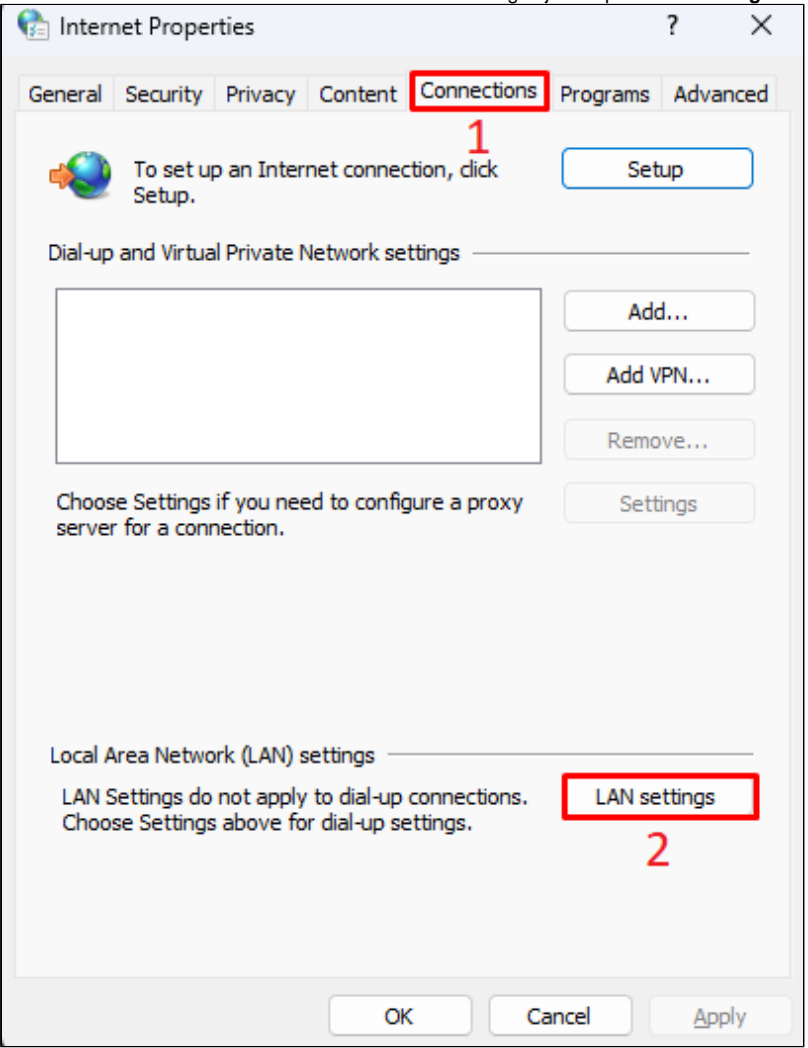

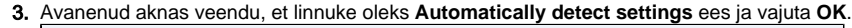

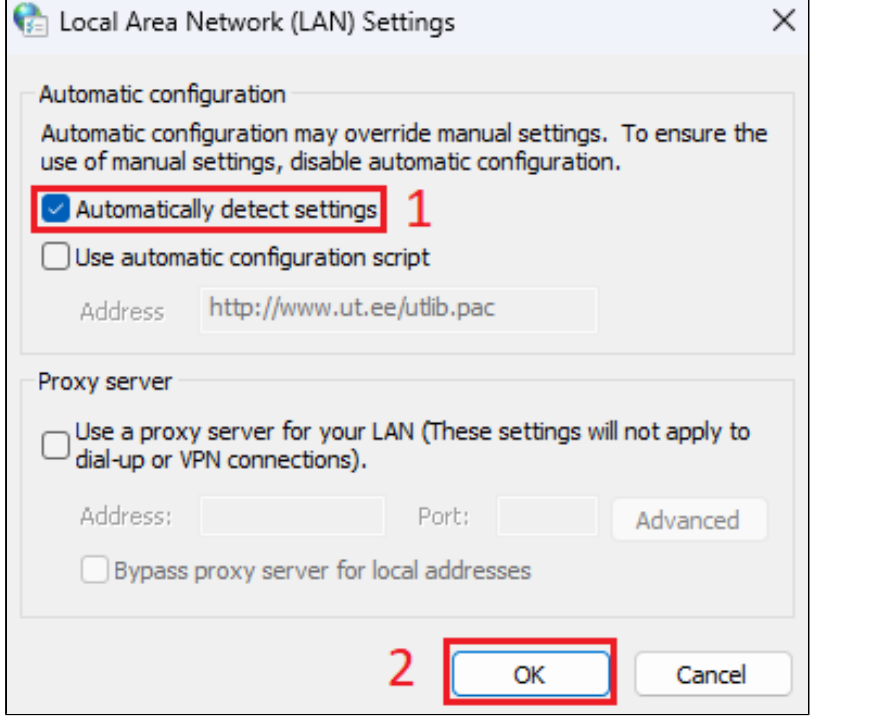

4. Kui see ei toiminud mingil põhjusel, pane linnuke **Use automatic configuration script** ette ja sisesta välja **Aadress** väärtuseks **<http://www.ut.ee/utlib.pac>** ja vajuta **OK**.

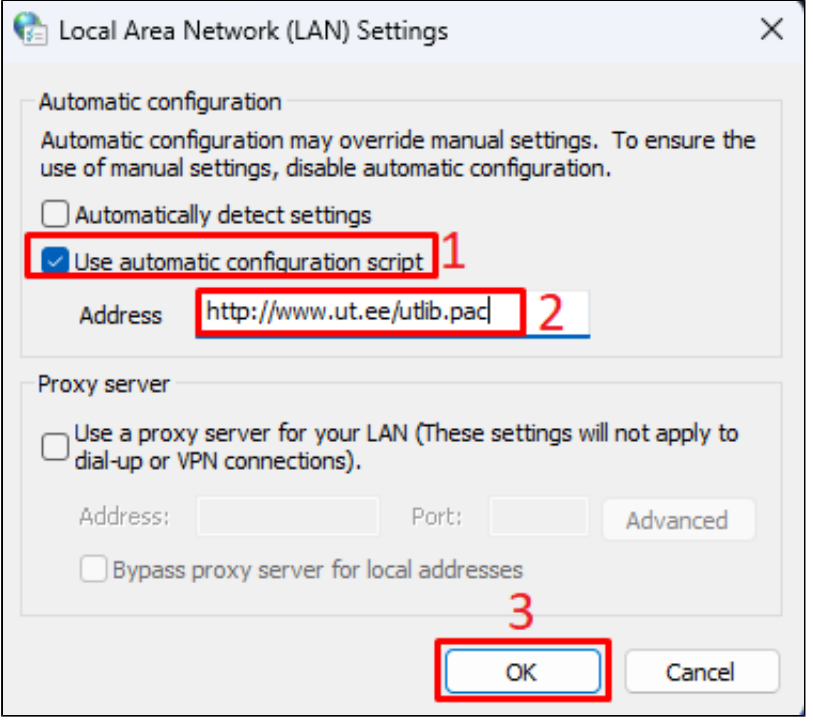

1. **NB!** Enne Mozilla Firefox proxy seadistamist veendu, et seadistasid operatsioonisüsteemi puhverserveri seaded. Vali Firefoxi menüüst **Options** (kolm paralleelset joont ekraani üleval paremal servar) ja seejärel **Settings**.

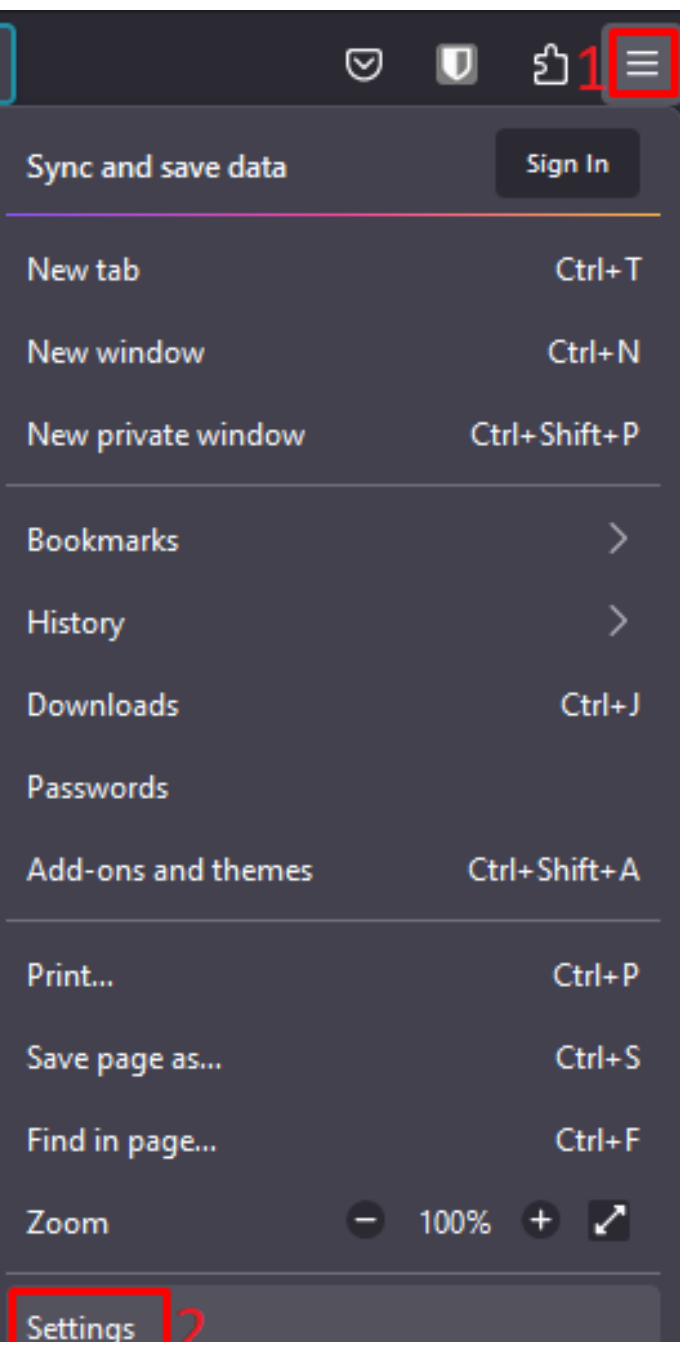

2. Keri avanenud seadistuste lehel alla poole ja vajuta **Network Settings** kõrval olevale **Settings** nupule.Network Settings

Configure how Firefox connects to the internet. Learn more

المستحصين

Settings...

#### 3. Vali **Use system proxy settings** ja vajuta **OK**.

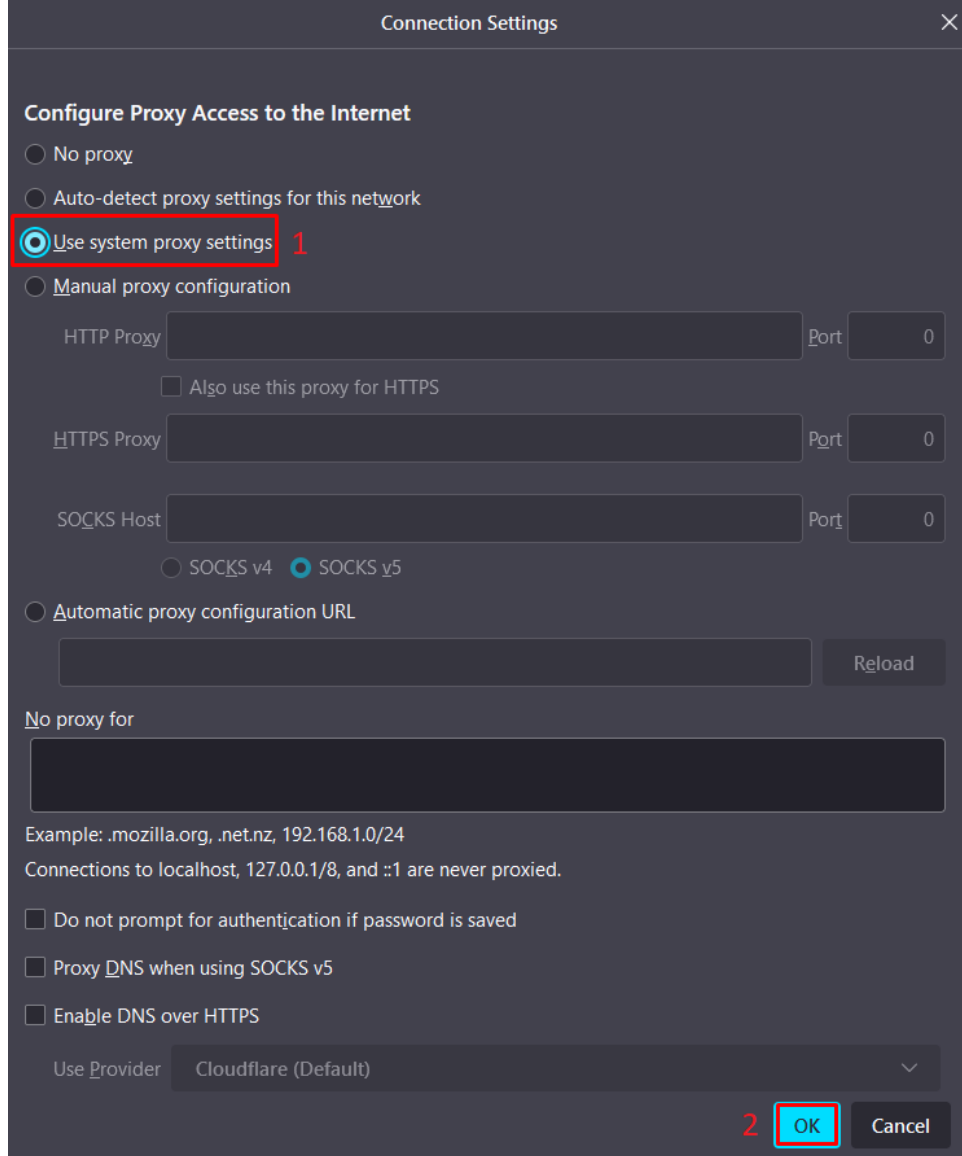

4. Kui see ei toiminud mingil põhjusel, vali **Automatic proxy configuration UR**L ja sisesta väärtuseks **<http://www.ut.ee/utlib.pac>** ja vajuta **OK**.

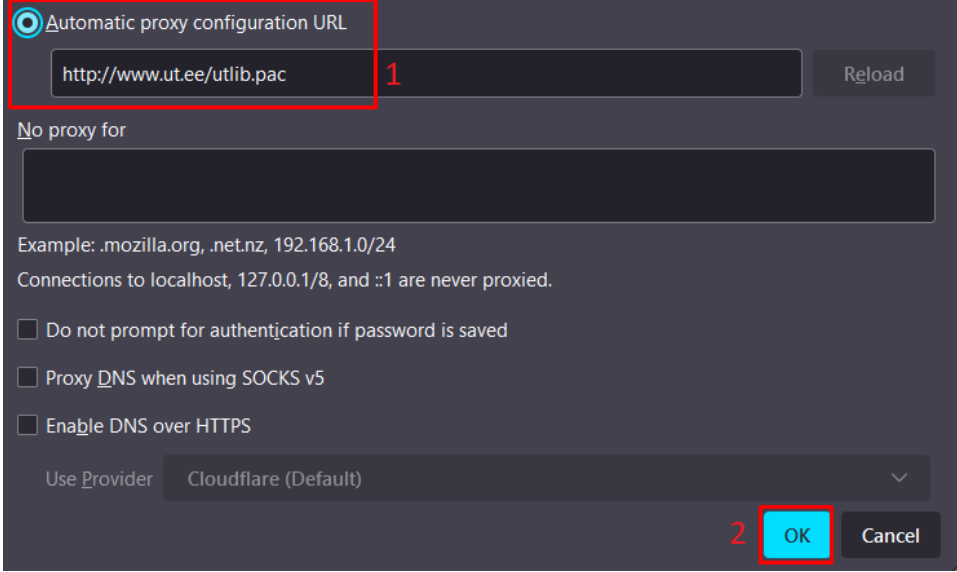

1. **Peale Microsoft Windows proxy seadistuste läbi viimist kasutab Google Chrome automaatselt süsteemi seadistusi.**

### Puhverserveri deaktiveerimine

1. Ava **Network & internet Proxy** lahtrist **Use setup script** vali **Set up**.

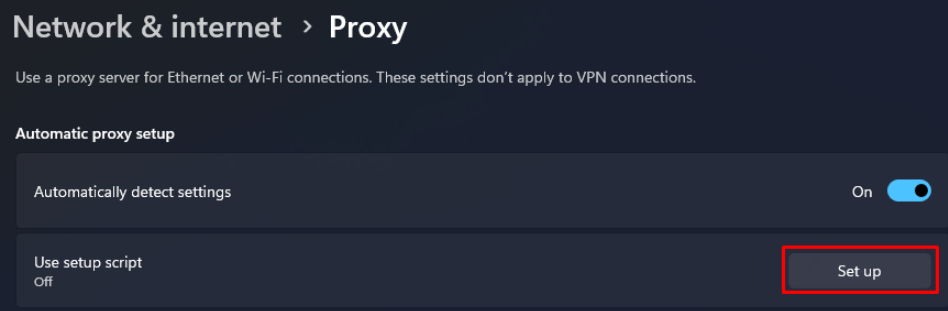

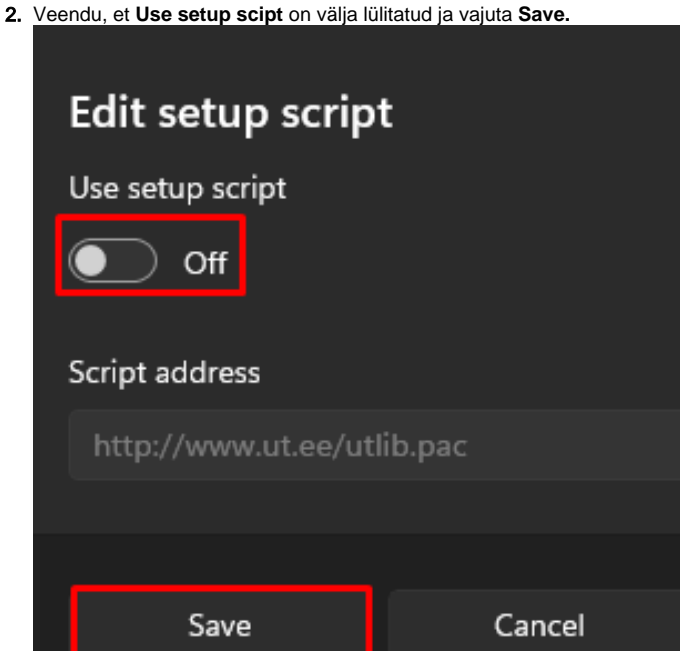

1. Ülikooli puhverserveri kasutamise lõpetamiseks ava (**LAN settings**) ja eemalda linnuke valikute **Automatically detect settings/Use automatic configuration script** eest. Seejärel vajuta **OK**.

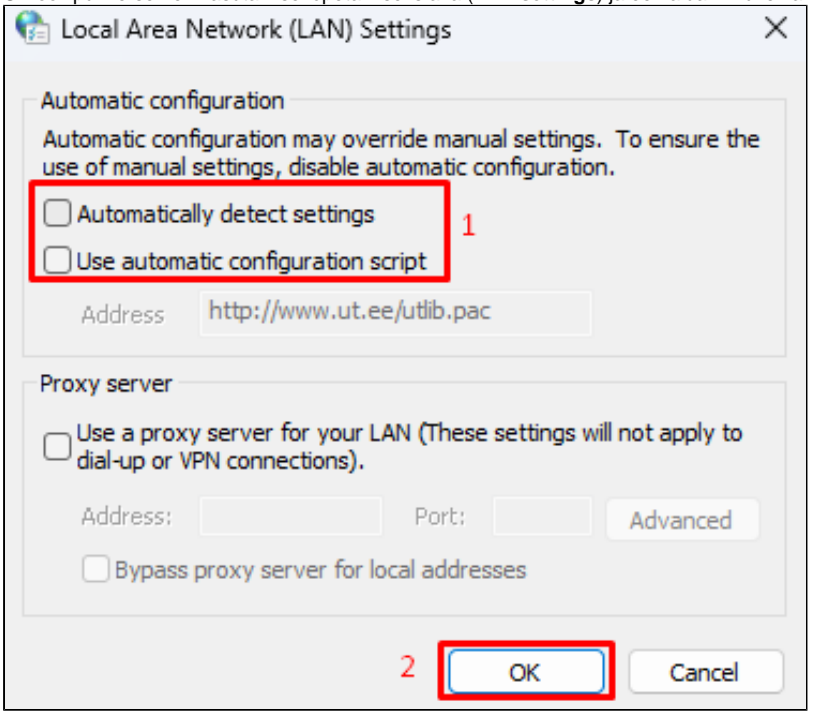

1. Vali **Network settings** seadistuste alt **No proxy** ja vajuta **OK**.

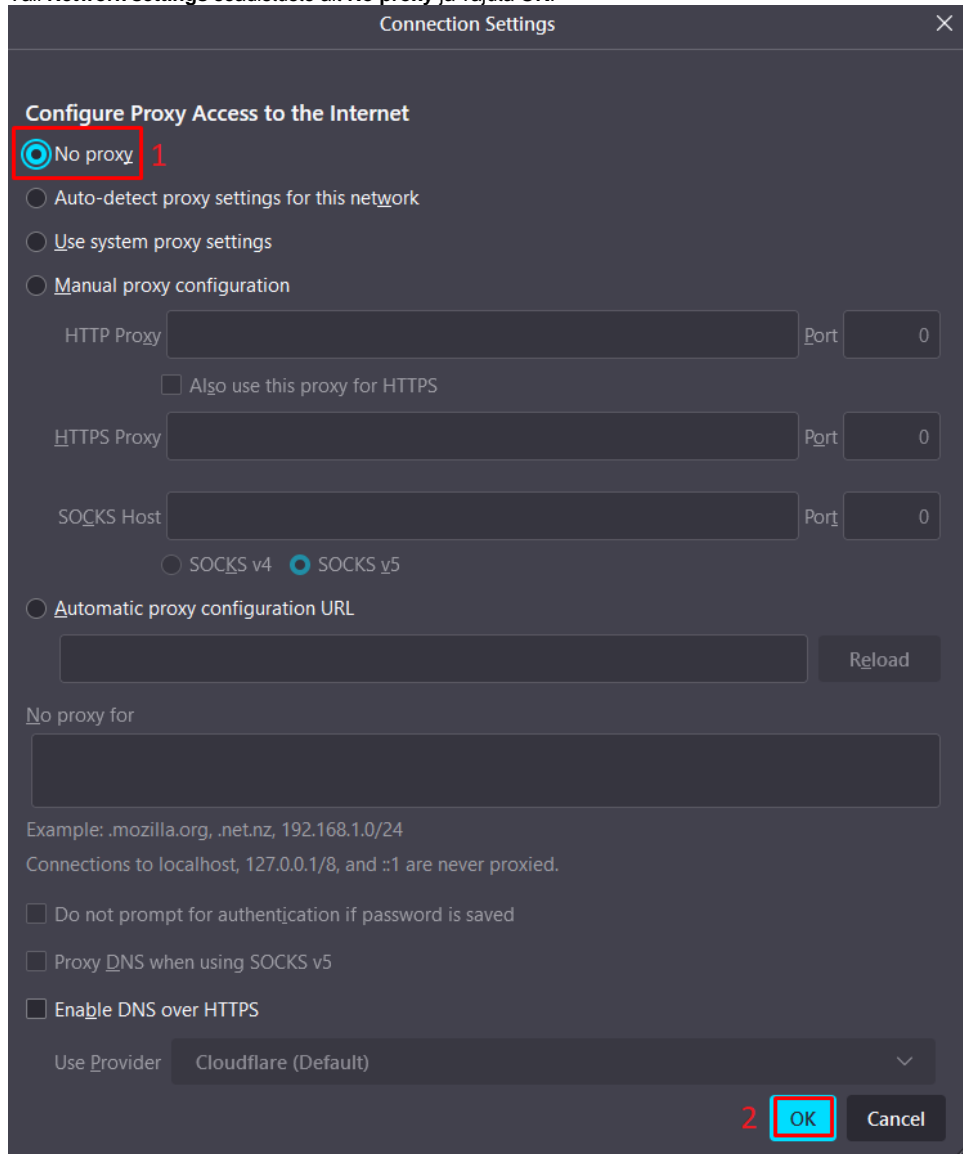

1. **Google Chrome kasutab operatsioonisüsteemi (Microsoft Windows) puhverserveri seadistusi. Dekativeerimiseks tuleb Microsoft Windows puhverserver deaktiveerida.**